# 在802.1X SSID中解密無線資料包捕獲

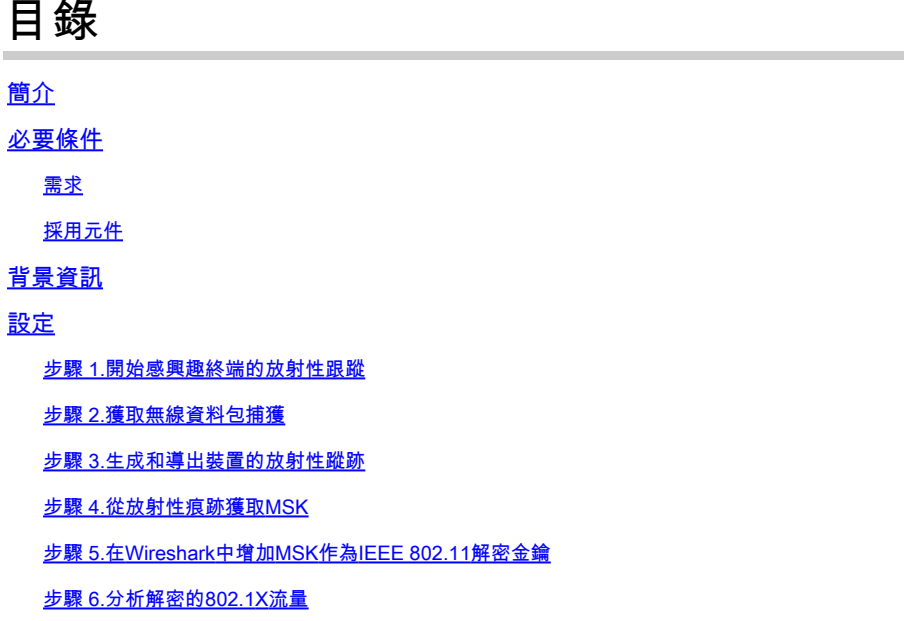

## 簡介

本檔案介紹如何使用Catalyst 9800 WLC上提供的疑難排解工具解密802.1X WLAN的無線封包擷取  $\sim$ 

## 必要條件

## 需求

思科建議您瞭解以下主題:

- 如何在Catalyst 9800 WLC中配置802.1X WLAN
- 如何在Catalyst 9800 WLC中啟用條件調試的情況下進行放射性跟蹤
- 如何使用嗅探器模式下的存取點或具有無線診斷工具的Macbook進行無線資料包捕獲

## 採用元件

本文中的資訊係根據以下軟體和硬體版本:

- Catalyst 9800-L WLC、Cisco IOS® XE Cupertino 17.9.3
- 採用監聽器模式的Catalyst 9130AXE存取點
- Cisco ISE版本3.3
- Wireshark 4.0.8

本文中的資訊是根據特定實驗室環境內的裝置所建立。文中使用到的所有裝置皆從已清除(預設 )的組態來啟動。如果您的網路運作中,請確保您瞭解任何指令可能造成的影響。

## 背景資訊

一旦透過EAP+8021X驗證身份,無線流量就會使用由請求方和驗證方之間的握手生成的Pairwise Transient Key (PTK)加密,後者使用要計算的Pairwise Master Key (PMK)進行加密。此PMK衍生自 主會話金鑰(MSK)。MSK包含在RADIUS Access-Accept消息的屬性值對中(使用RADIUS共用金鑰 加密)。因此,在無線資料包捕獲中,即使四向握手被第三方攔截,也無法透明地看到流量。

通常,生成PMK意味著在有線網路中捕獲資料包、瞭解RADIUS共用金鑰和某些編碼以提取興趣值 。相反,透過此方法,可以使用可用於Catalyst 9800 WLC上的故障排除工具之一(放射性蹤跡 )獲取MSK,然後將其用於任何已知資料包分析工具(如Wireshark)。

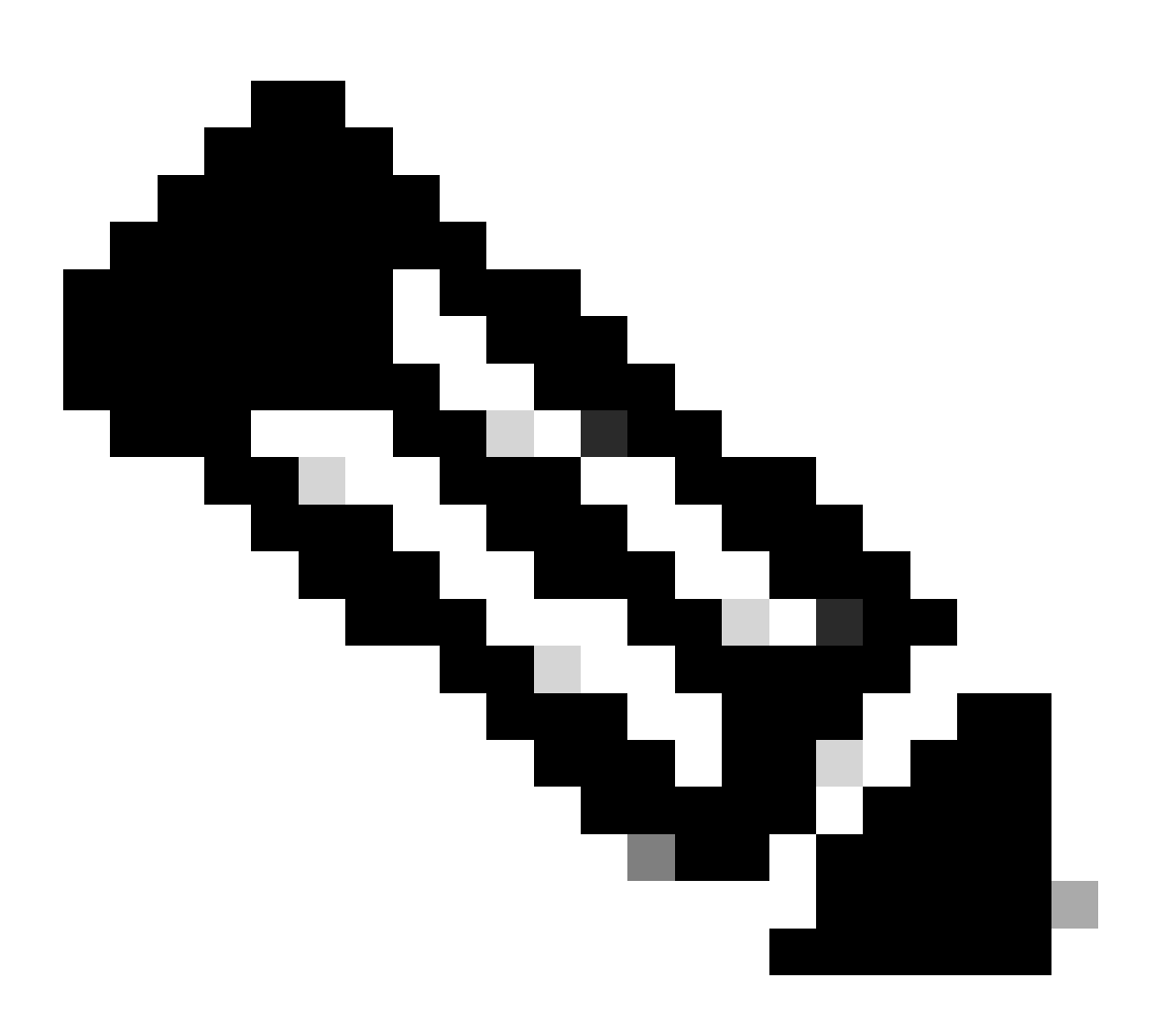

注意:此程式僅適用於WPA2,因為計算成對暫時性金鑰(PTK)所需的資訊會透過4次交涉 在空中交換。相反,在WPA3中,對等體同時身份驗證(SAE)透過所謂的蜻蜓握手來執行。

## 步驟 1.開始感興趣終端的放射性跟蹤

在Catalyst 9800 WLC上,轉到Troubleshooting > Radiative Traces,然後按一下Add按鈕以鍵入要 解密其流量的裝置的MAC地址。

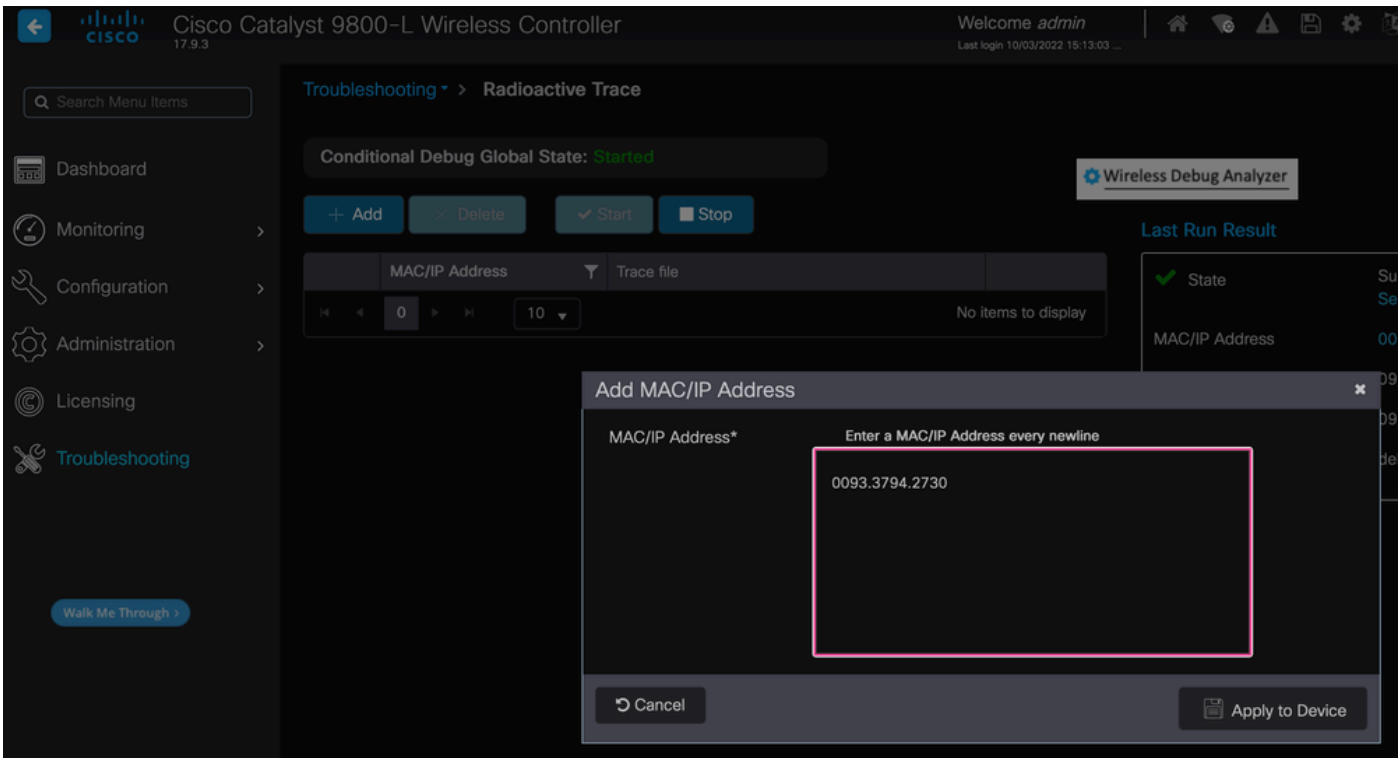

增加之後,請確保按一下清單頂部的Start按鈕以啟用Conditional Debug。這允許您檢視在資料平面 中交換的資訊(MSK在此)。

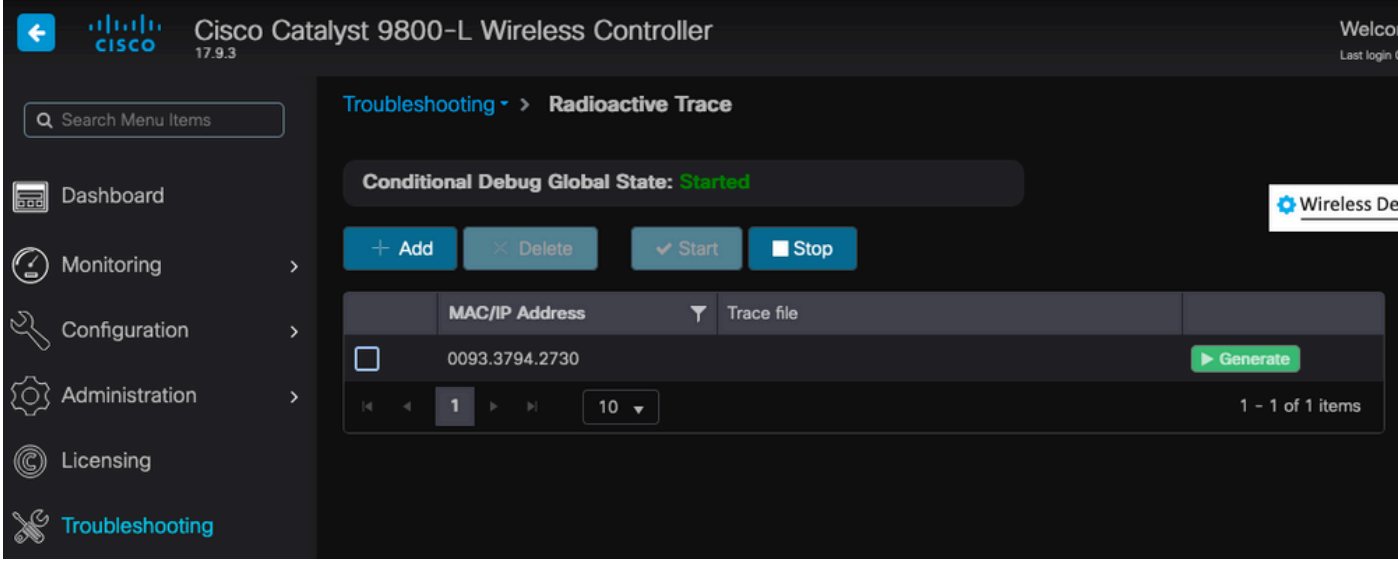

在啟用條件調試的情況下增加到放射性跟蹤清單的裝置。

增加到放射性蹤跡清單的MAC地址

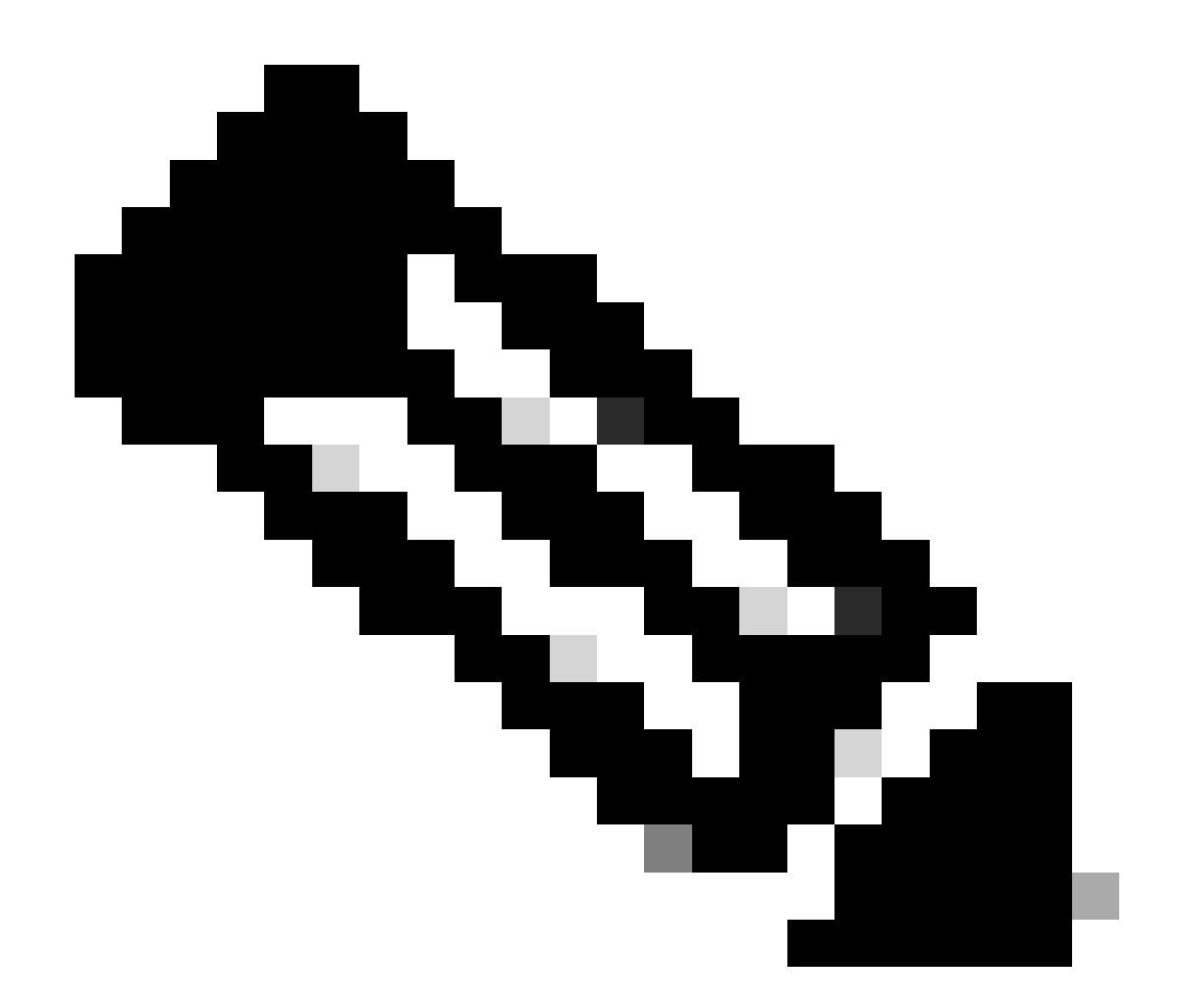

注意:如果未啟用條件調試,則只能看到控制平面中的流量,而不包括MSK。有關此過程 的詳細資訊,請參閱[Catalyst 9800 WLC故障排除文檔上的調試和日誌收集](https://www.cisco.com/c/en/us/support/docs/wireless/catalyst-9800-series-wireless-controllers/213949-wireless-debugging-and-log-collection-on.html)[的條件調試和放](https://www.cisco.com/c/en/us/support/docs/wireless/catalyst-9800-series-wireless-controllers/213949-wireless-debugging-and-log-collection-on.html#toc-hId-203355333) [射性跟蹤](https://www.cisco.com/c/en/us/support/docs/wireless/catalyst-9800-series-wireless-controllers/213949-wireless-debugging-and-log-collection-on.html#toc-hId-203355333)部分。

步驟 2.獲取無線資料包捕獲

啟動無線資料包捕獲並將您的終端連線到802.1X WLAN。

您可以<u>[使用處於嗅探器模式的存取點](https://www.cisco.com/c/en/us/support/docs/wireless/catalyst-9800-series-wireless-controllers/217057-configure-access-point-in-sniffer-mode-o.html)</u>獲取此無線資料包捕獲,也可以使用[Macbook內建的無線診斷](https://www.cisco.com/c/en/us/support/docs/wireless-mobility/wireless-mobility/217042-collect-packet-captures-over-the-air-on.html) [工具獲取此無線資料包捕獲](https://www.cisco.com/c/en/us/support/docs/wireless-mobility/wireless-mobility/217042-collect-packet-captures-over-the-air-on.html)。

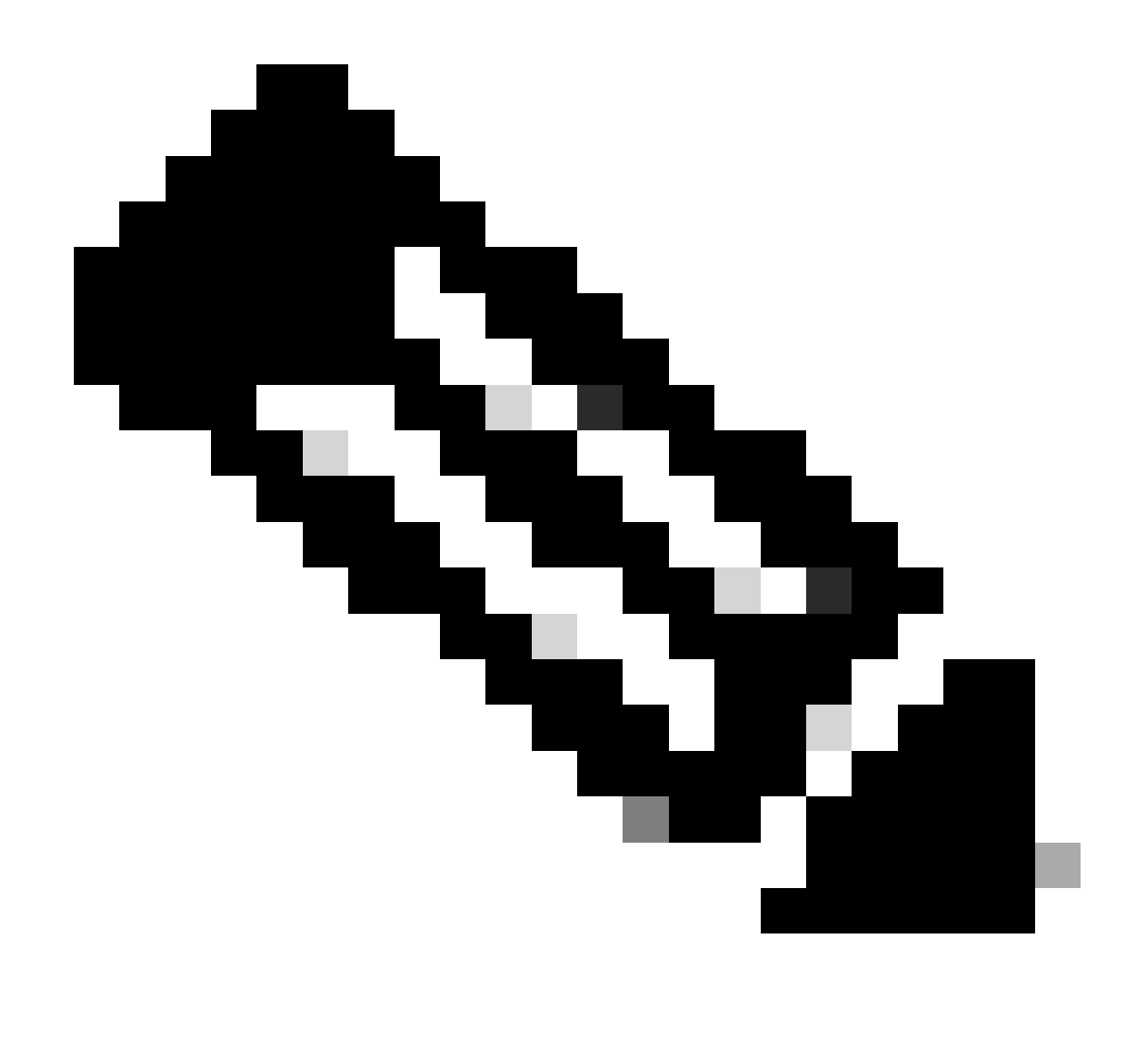

注意:請確保資料包捕獲包含所有802.11幀。最重要的是,在此過程中必須捕獲四向握手 。

觀察透過四向握手(資料包475至478)的所有流量如何加密。

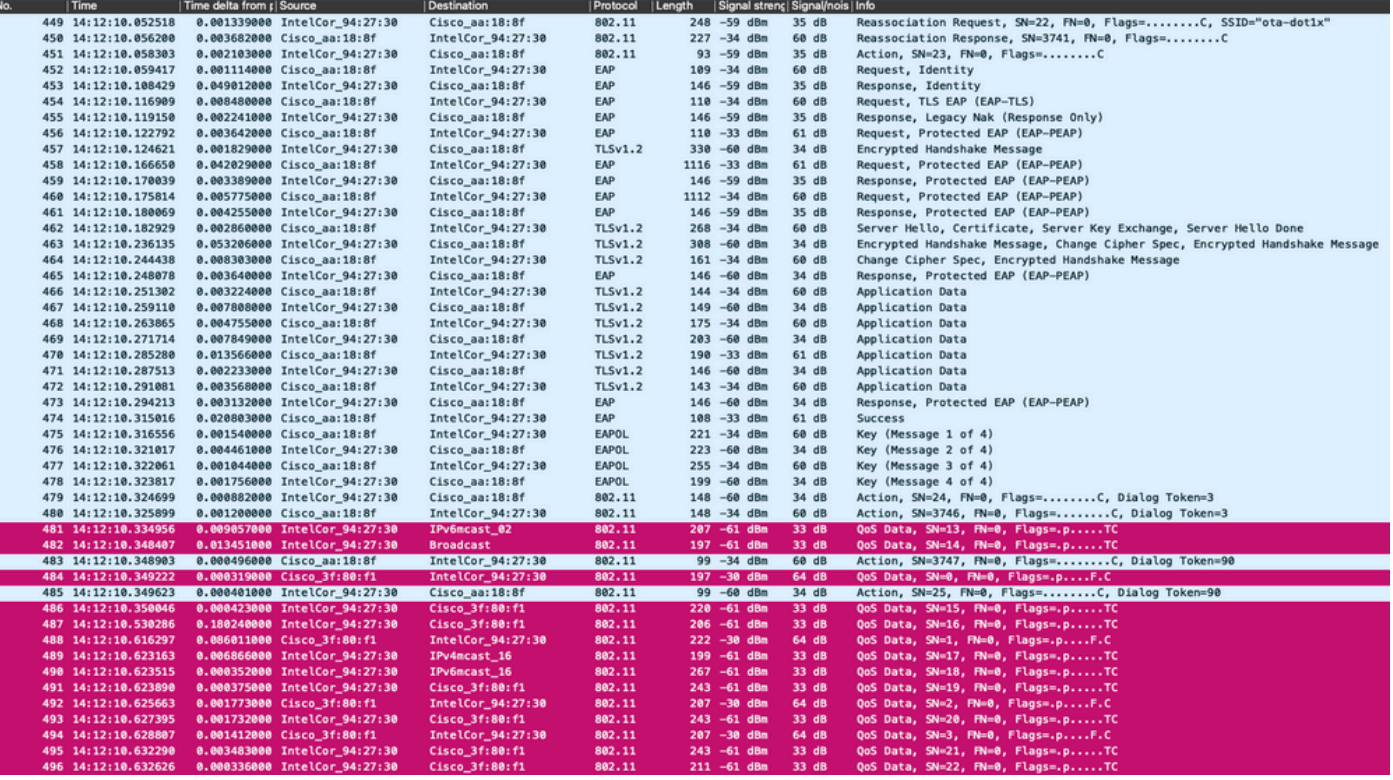

加密的無線流量。

步驟 3.生成和導出裝置的放射性蹤跡

在步驟1所在的螢幕中,捕捉到無線流量後,按一下綠色的Generate按鈕。

在「時間間隔」彈出窗口中,選擇符合您需求的時間範圍。無需在此啟用內部日誌。

按一下Apply to Device以生成放射性蹤跡。

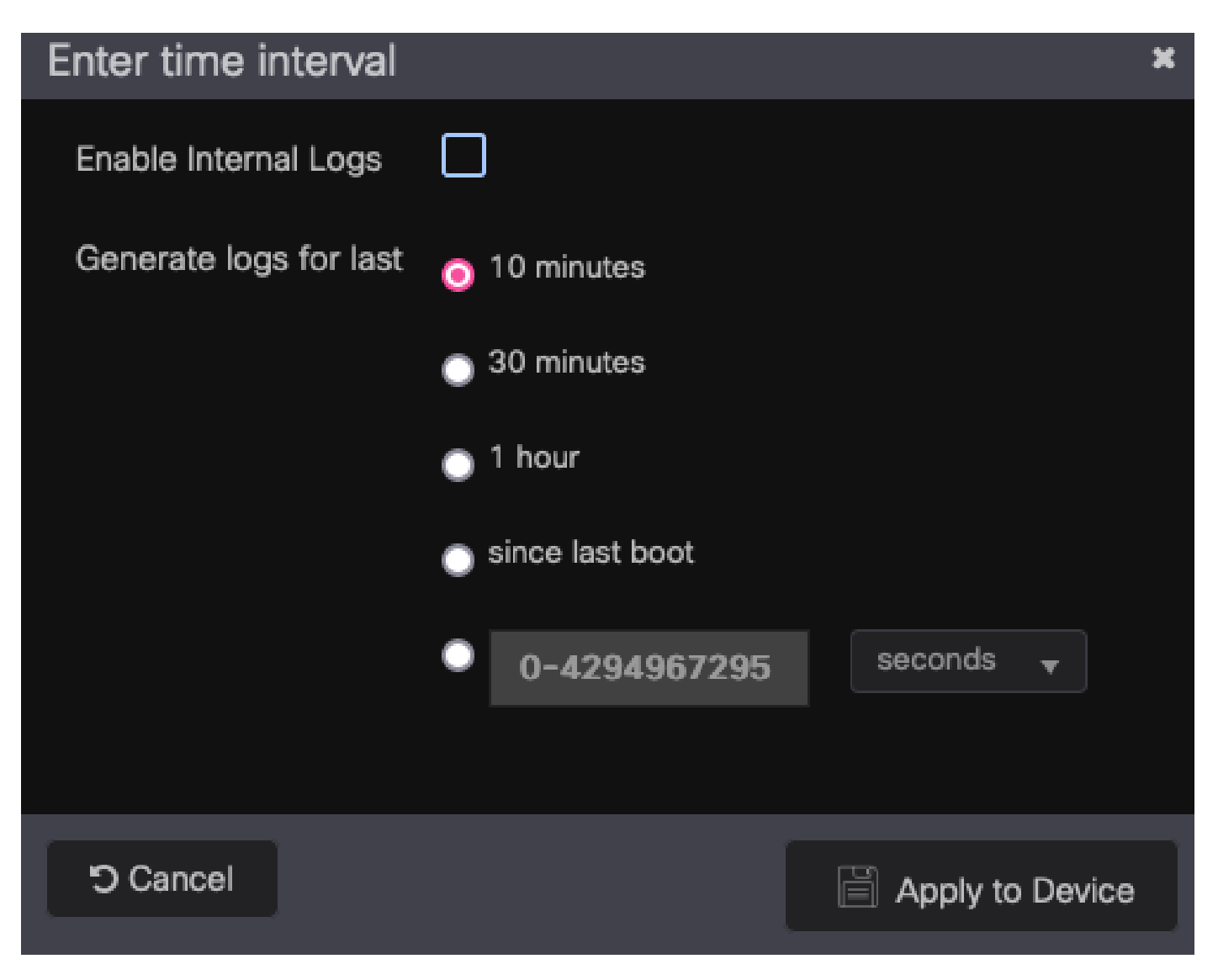

RA跟蹤的時間間隔。

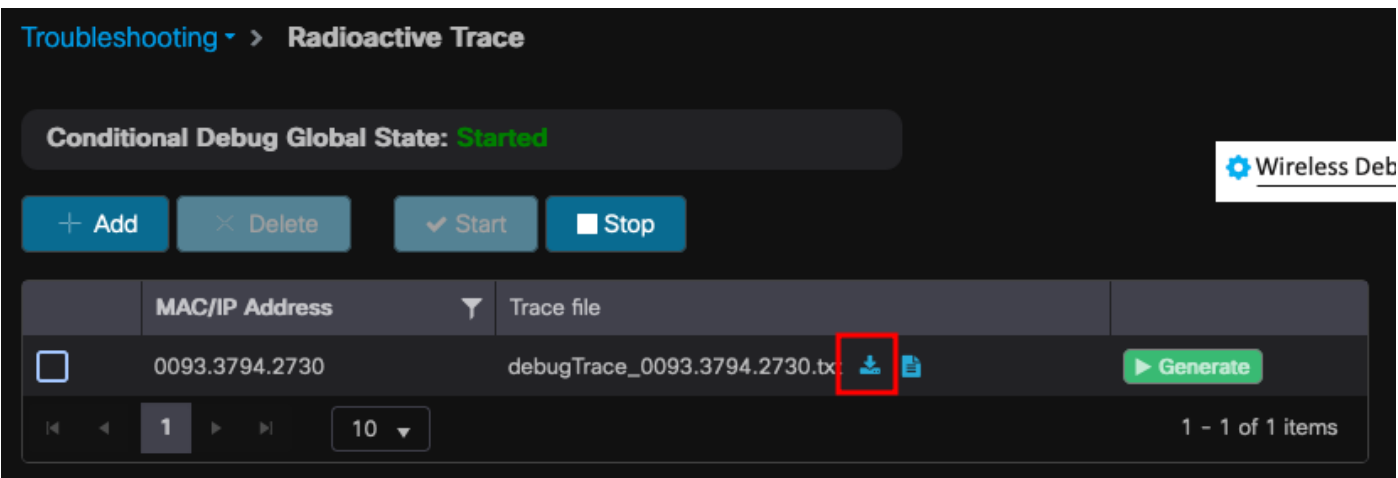

放射性痕跡可供下載。

步驟 4.從放射性痕跡獲取MSK

打開下載的放射性跟蹤檔案,然後在Access-Accept消息後搜尋eap-msk屬性。

一旦放射性跟蹤就緒,download圖示將顯示在跟蹤檔名旁邊。點選它下載你的放射性痕跡。

#### <#root>

2022/09/23 20:00:08.646494126 {wncd\_x\_R0-0}{1}: [radius] [15612]: (info): RADIUS: Received from id 1812

#### **Access-Accept**

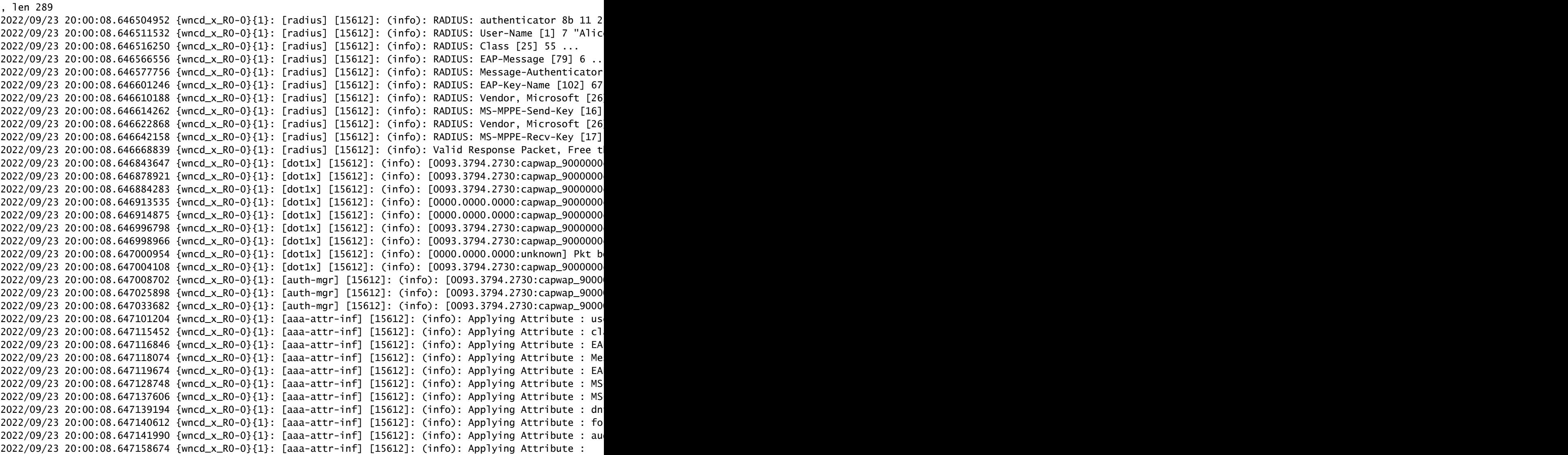

#### **eap-msk**

#### 0

**fb c1 c3 f8 2c 13 66 6e 4d dc 26 b8 79 7e 89 83 f0 12 54 73 cb 61 51 da fa af 02 bf 96 87 67 4c c7 22 cb f0 93 31 02 a4 1b b0 2f 0a 76 9b b2 23 81 0c b1 e1 4f b6 37 2e 8e 33 78 22 3d c8 1d 7d**

2022/09/23 20:00:08.647159912 {wncd\_x\_R0-0}{1}: [aaa-attr-inf] [15612]: (info): Applying Attribute : ea 2022/09/23 20:00:08.647161666 {wncd\_x\_R0-0}{1}: [aaa-attr-inf] [15612]: (info): Applying Attribute : me 2022/09/23 20:00:08.647164452 {wncd\_x\_R0-0}{1}: [aaa-attr-inf] [15612]: (info): Applying Attribute : cl 2022/09/23 20:00:08.647166150 {wncd\_x\_R0-0}{1}: [aaa-attr-inf] [15612]: (info): Applying Attribute : in 2022/09/23 20:00:08.647202312 {wncd\_x\_R0-0}{1}: [auth-mgr] [15612]: (info): [0093.3794.2730:capwap\_9000

eap-msk字串之後的值是MSK。複製並儲存它,以便在下一步中使用它。

#### <#root>

```
2022/09/23 20:00:08.647158674 {wncd_x_R0-0}{1}: [aaa-attr-inf] [15612]: (info): Applying Attribute :
```
**eap-msk**

 $\Omega$ 

fb c1 c3 f8 2c 13 66 6e 4d dc 26 b8 79 7e 89 83 f0 12 54 73 cb 61 51 da fa af 02 bf 96 87 67 4c c7 22 cl

### 步驟 5.在Wireshark中增加MSK作為IEEE 802.11解密金鑰

在Wireshark上,轉到Wireshark > Preferences > Protocols > IEEE 802.11。

選中Enable decryption覈取方塊,然後選擇Decryption keys旁邊的Edit。

按一下底部的「+」按鈕以增加新的解密金鑰,然後選擇msk作為金鑰型別。

貼上步驟4中取得的eap-msk值(不含空格)。

最後,按一下OK關閉「Decryption keys」窗口,然後按一下OK關閉「Preferences」窗口並應用解 密金鑰。

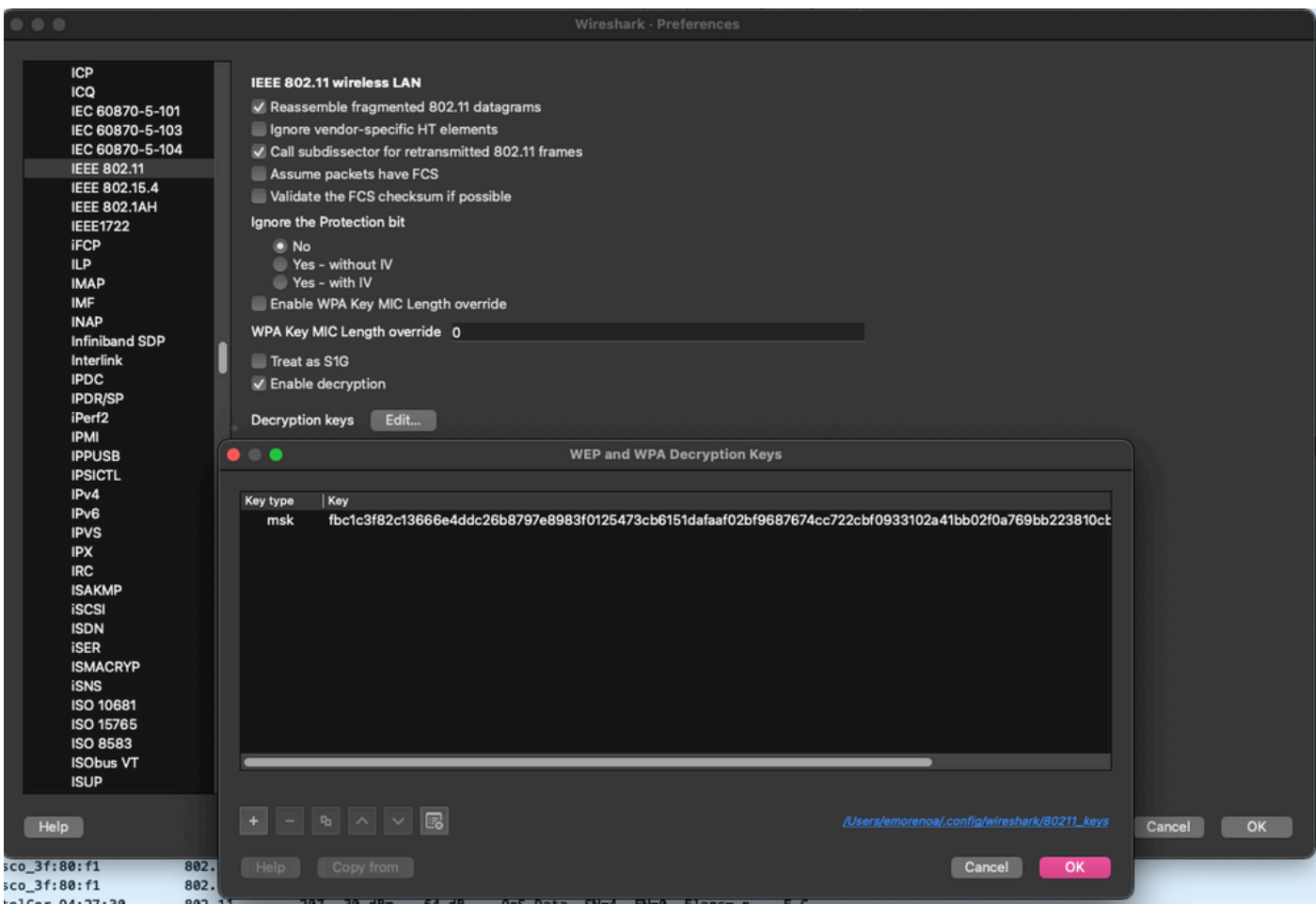

解密金鑰已增加到wireshark首選項。

步驟 6.分析解密的802.1X流量

觀察無線流量現在是如何顯示的。在熒幕擷取畫面中,您可以看到ARP流量(封包482和484)、

DNS查詢和回應(封包487和488)、ICMP流量(封包491到497),甚至是TCP作業階段三向交涉 的開始(封包507)。

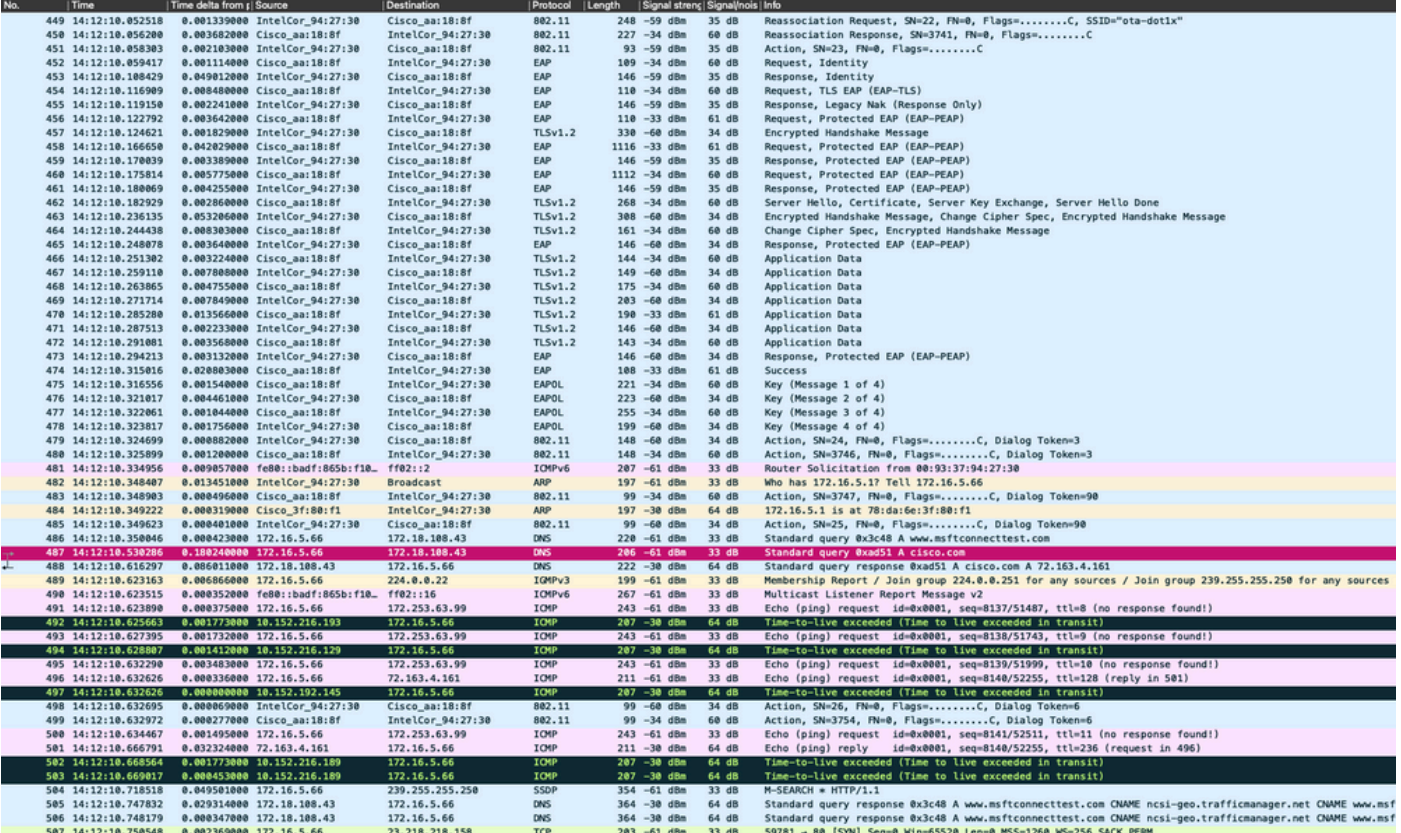

解密的無線流量。

### 關於此翻譯

思科已使用電腦和人工技術翻譯本文件,讓全世界的使用者能夠以自己的語言理解支援內容。請注 意,即使是最佳機器翻譯,也不如專業譯者翻譯的內容準確。Cisco Systems, Inc. 對這些翻譯的準 確度概不負責,並建議一律查看原始英文文件(提供連結)。